## Setting up your TouchNet Marketplace uStore

### $\equiv$  **W** UNIVERSITY of WASHINGTON

 $\alpha$  $\blacktriangle$  $\mathbf{P}^{\mathbf{0}}$ 

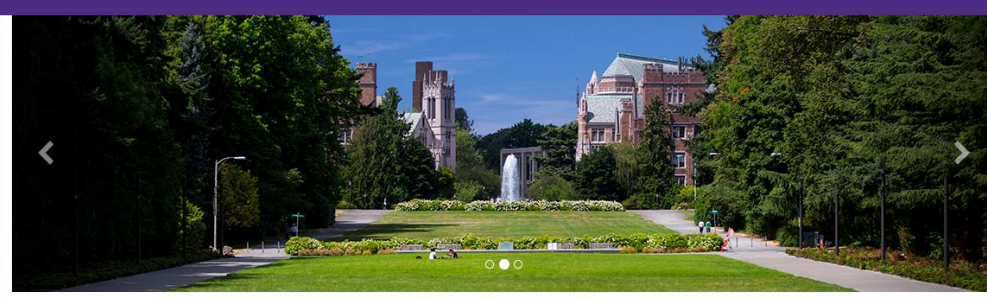

### **Welcome to University of Washington Test Marketplace**

### **Merchant Services**

Merchant Services, a division of Financial Accounting, is tasked with the oversight of payment card acceptance within the University. This includes the implementation and management of this TouchNet Marketplace.

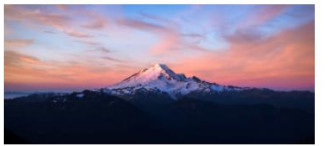

### **TouchNet Testing**

This site is the Test site for the UW TouchNet Marketplace. Please be aware that stores and products in this Marketplace are at all stages of development. For inquiries into becoming part of the marketplace, contact Merchant Services at pcihelp@uw.edu

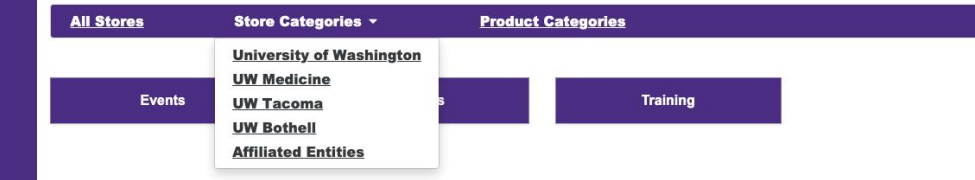

## Considerations

- > **What are the products, categories, and Budget Codes associated with each product?**
- > **Do we want to restrict access to the site or certain products?**
- > **Do we want to offer sales or promotions?**
- > **What information do we want to gather from the customer?**
- > **Do we have an image for our products and store homepage?**
- > **Who will need administrative access to the store?**

# Logging in to TouchNet

- > **TouchNet is a payment gateway and has very strict security protocols. If you experience login problems:** 
	- **Clear your browser cache and cookies**
	- **Do not login with a bookmark, use the links below:**

**TouchNet TEST Environment: <https://test.secure.touchnet.net:8443/centraltest> TouchNet PRODUCTION Environment: [https://secure.touchnet.net:443/central](https://secure.touchnet.net/central)**

> **If you do not have TouchNet login credentials or have been locked out of your account, please contact: pcihelp@uw.edu.** 

### **U.Commerce Central TEST**

Home

Dashboard ~ RECON1 Applications Administration

#### ▼ Marketplace Home

- ▶ System Administration
- Academic Tech
- $\triangleright$  ASUW
- Autism Center
- 
- ▶ Brotman Baty Inst
- **Settings Accounting Codes** Users
- **Tax Account Codes**
- 
- 
- ▼ Store Settings
- **Email Messages Text Messages** Single Store Point of Sale **Users Shipping Classes** Categories Products
- 
- 
- Botanic Gardens
- 
- ▼ Career Center

 $\overline{\mathbf{v}}$  Stores

- **Add New Store**
- ▼ UW Career Center
- **6** General

**Status Management** 

Store Template Setup NEWL

**Payment Methods Allowed Groups Group Payment Methods** 

- **Promotions Liser Modifiers**
- **Tax Method**
- **Tax Account Codes**

### **UW Career Center General** Settings on this page change your store display a **General Settings** Store Id: Store Name: the Store Display Name on Store Home Page Store Display Name: Store status: Point of Sale status:

Applies only to this store and products Manage

Time Zone:

#### **Donation Notification**

To send donation notifications, enter email add Email addresses: (500 chars max)

**Low Inventory Product Notification** To send low inventory notifications for product: The quickest and easiest way to set up your uStore is to navigate through each menu item under **Store Settings**  following prompts and using wizards. **Applications > Marketplace > [Merchant] > Store Settings** 

Each store's general settings can be changed easily whenever necessary by the store manager. You will have a better idea of your store's total design if you make initial choices and then edit as necessary while you build the store.

## Throughout the editing process, you can view your store as the customer will see it from the Marketplace Operations Center Home

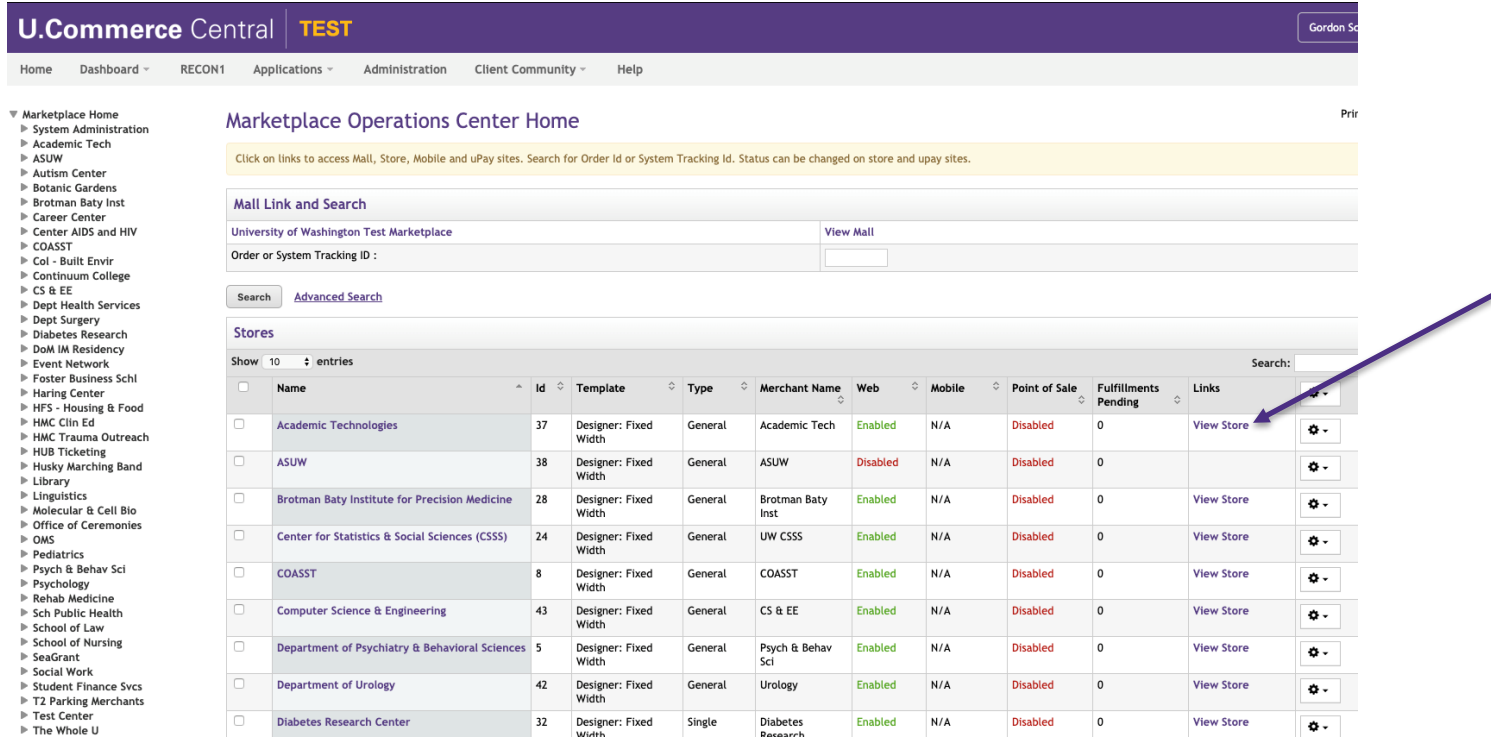

# General Settings

#### **U.Commerce Central TEST**

Help Home Dashboard ~ RECON1 Applications ~ Administration Client Community ~

#### ▼ Marketplace Home

- System Administration
- Academic Tech
- $\triangleright$  ASUW
- Autism Center
- Botanic Gardens
- ▶ Brotman Baty Inst
- ▼ Career Center Settings
- **Accounting Codes**
- **Users**
- **Tax Account Codes**
- $\overline{\mathbf{v}}$  Stores
- **Add New Store**
- ▼ UW Career Center ▼ Store Settings
- **O** General

### **UW Career Center General Settings**

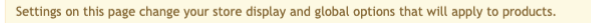

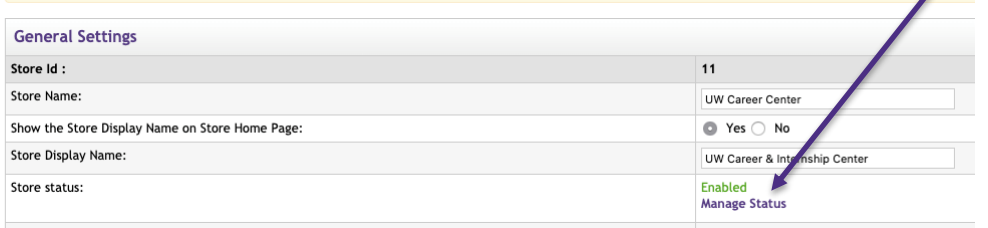

In the TEST Environment you can use either "Enable" or "Preview".

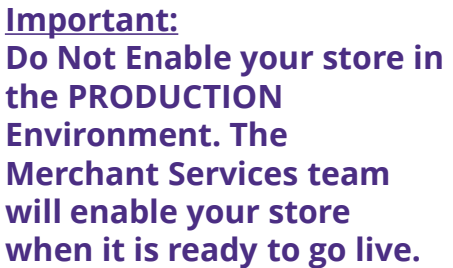

# General Settings (cont.)

### **U.Commerce Central** TEST

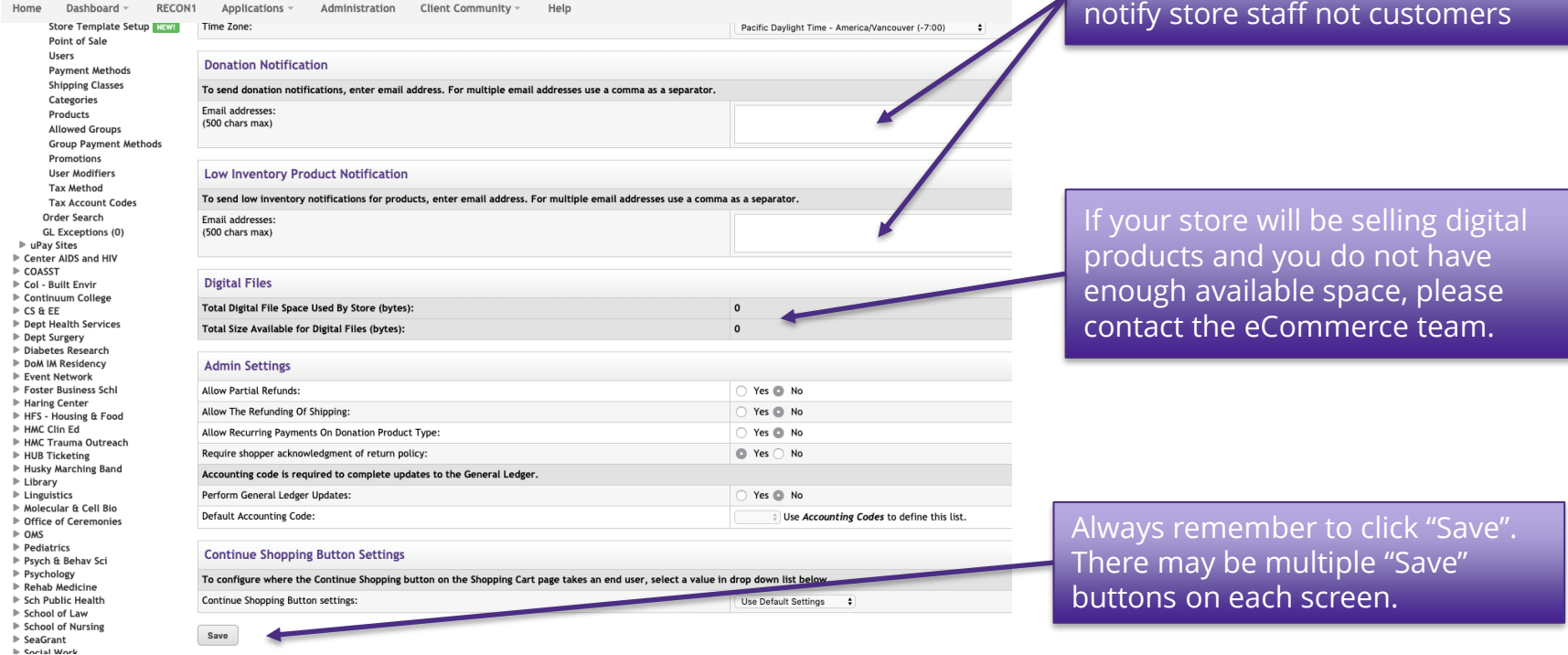

UNIVERSITY of WASHINGTON

Notification fields are intended to

# Email Messages

Customers will have the option to print a copy of their order receipt from their web browser at the conclusion of their purchase. They will also automatically receive email messages with order status confirmation.

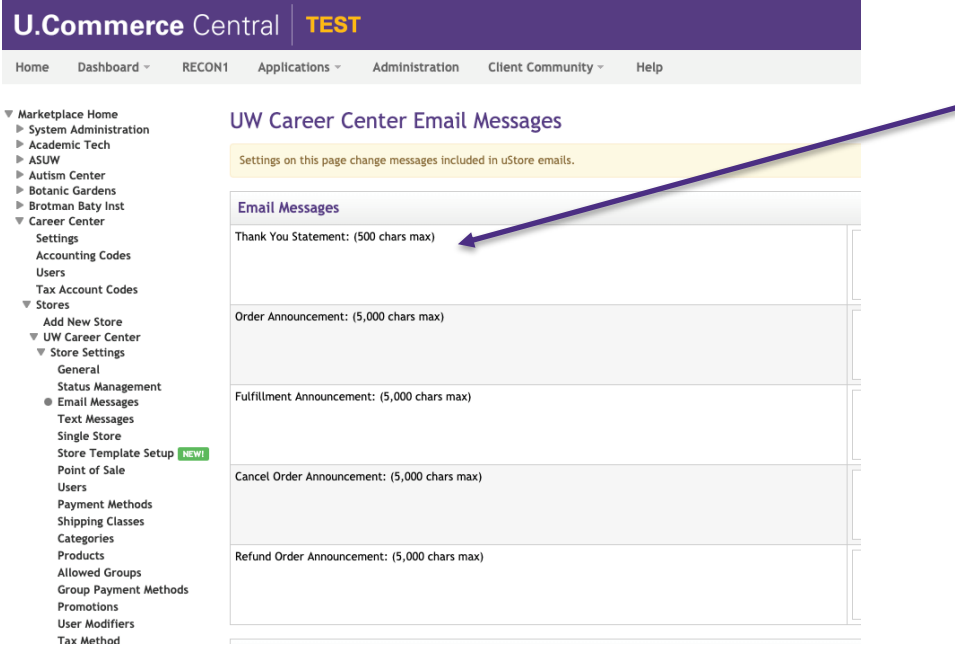

Thank You Statement appears on fulfillment e-mail notifications, order cancellation e-mail notifications, and refund confirmation generated to customers after orders have been placed.

# Email Messages (cont.)

### **Order Receipt**

### **Thank You!**

This is your Order summary.

An Order confirmation email was sent to the following address: schererg@uw.edu

**Continue Shopping** Print

#### **Order #561 - Merchant Services**

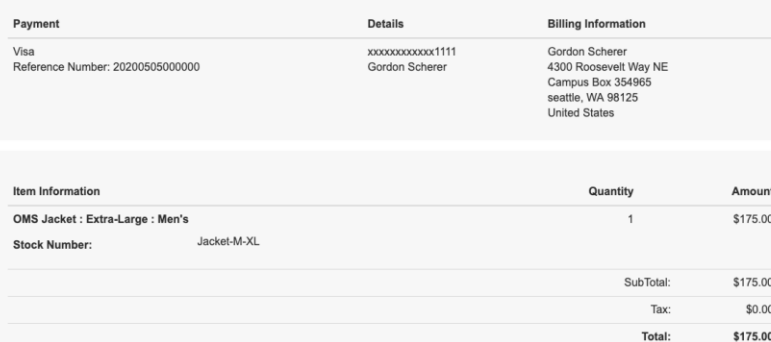

Example of the screen seen by the customer at the end of the checkout process

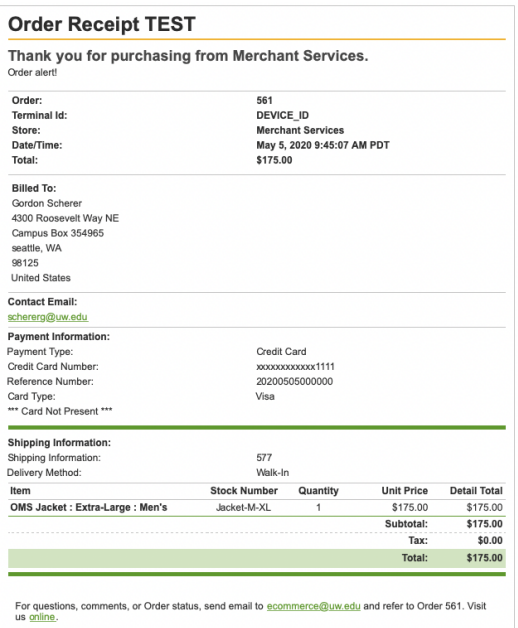

Example of the email order receipt received by the customerUNIVERSITY of WASHINGTON

## Single-Store Settings

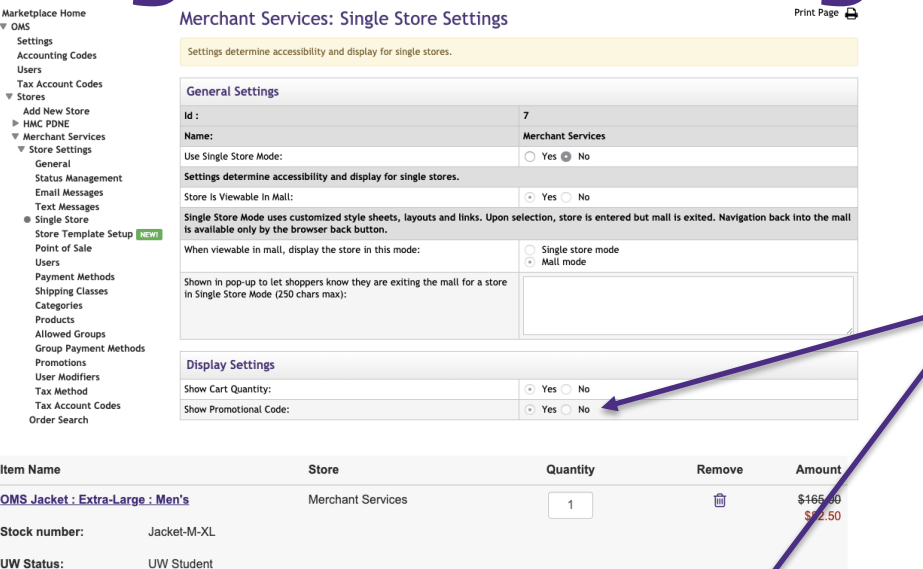

Total: \$82.50

Apply

Promotional Code

← Applied Promotion: "OMSSALE"

Indicate if you would like the **Promotion Code** box to show during the checkout process.

Promotion details are set separately.

# Single-Store Settings (cont.)

Use **Alternate Text Settings** to make simple changes to button text (e.g., changing **Add to Cart**  to **Donate**.)

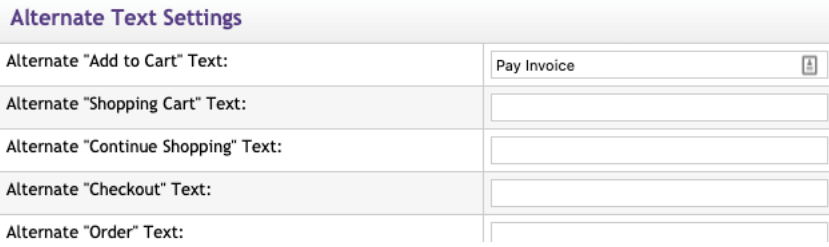

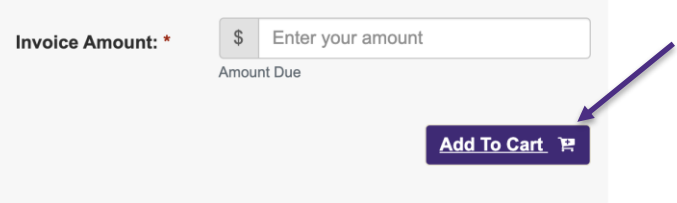

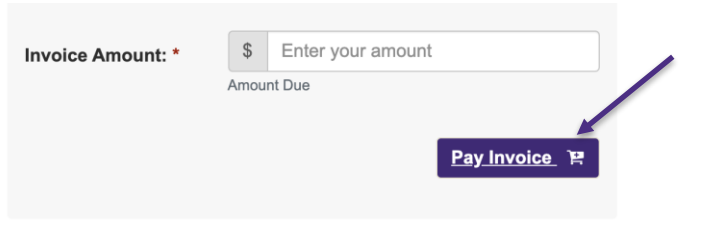

# Store Template Setup

The **Designer: Fixed Width** template is a new feature within TouchNet. It offers greater ability to customize and brand your uStore without needing to know HTML or CSS. The **Classic** template will eventually be phased out. We strongly recommend creating your store with the **Designer: Fixed Width** template.

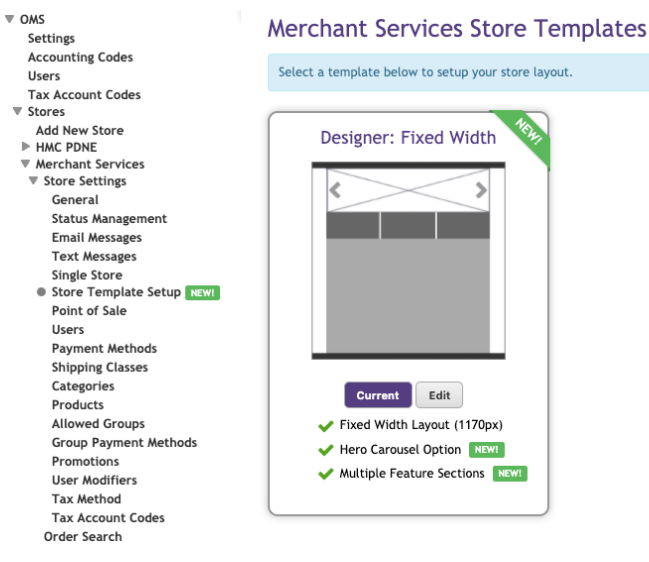

# Store Template Setup (cont.)

On the General Layout tab, as you move your mouse over each component, a purple outline will appear around each component that can be configured. You can click on the various components to see the related configuration settings.

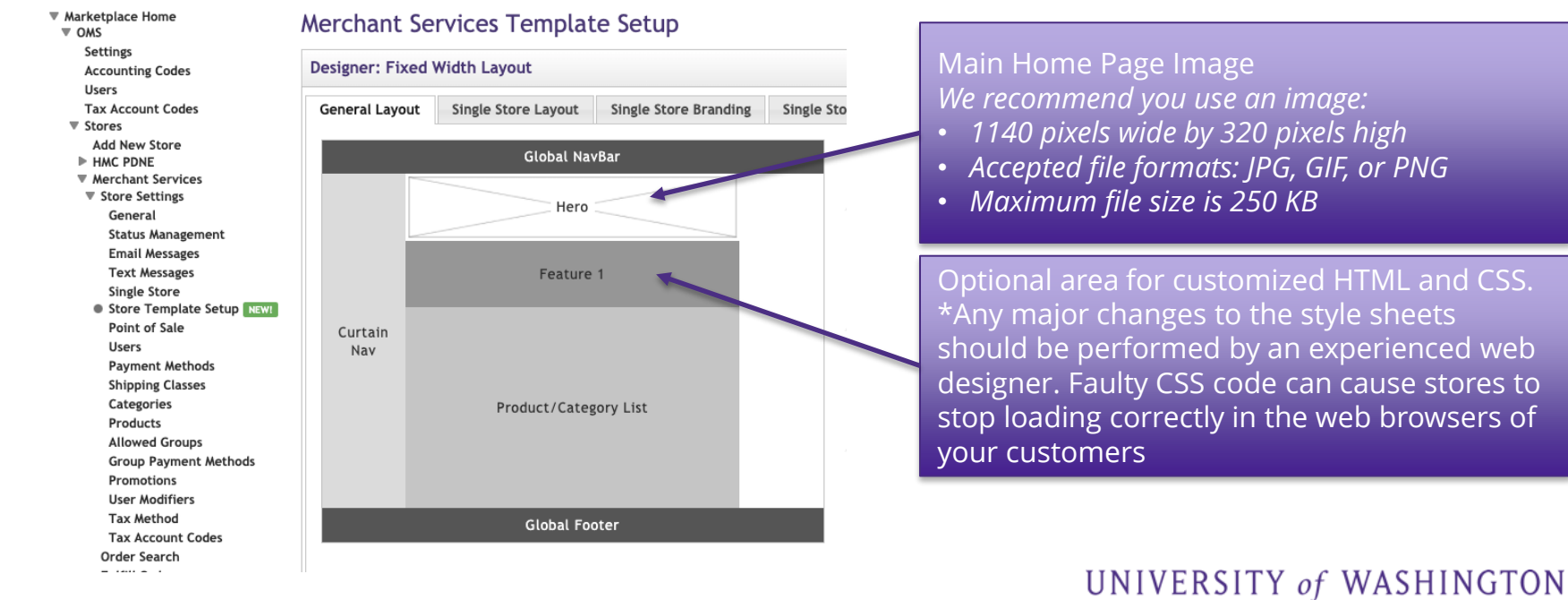

# Store Template Setup (cont.)

The Single Store Images tab allows you to upload, manage, and preview images. These images can be used with fields that support HTML or CSS. Some of these HTML fields include: **Feature 1**  field, **Privacy Policy**, **Site Info**, **Help**, **Accessibility**, **Single Store Header**, and **Single Store Footer**.

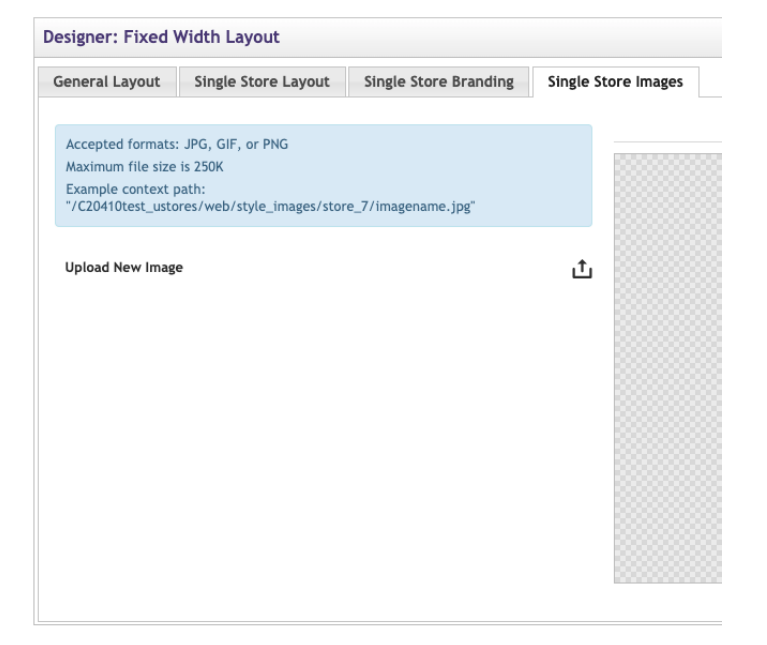

## Template Setup: Single Store Branding Cheat Sheet

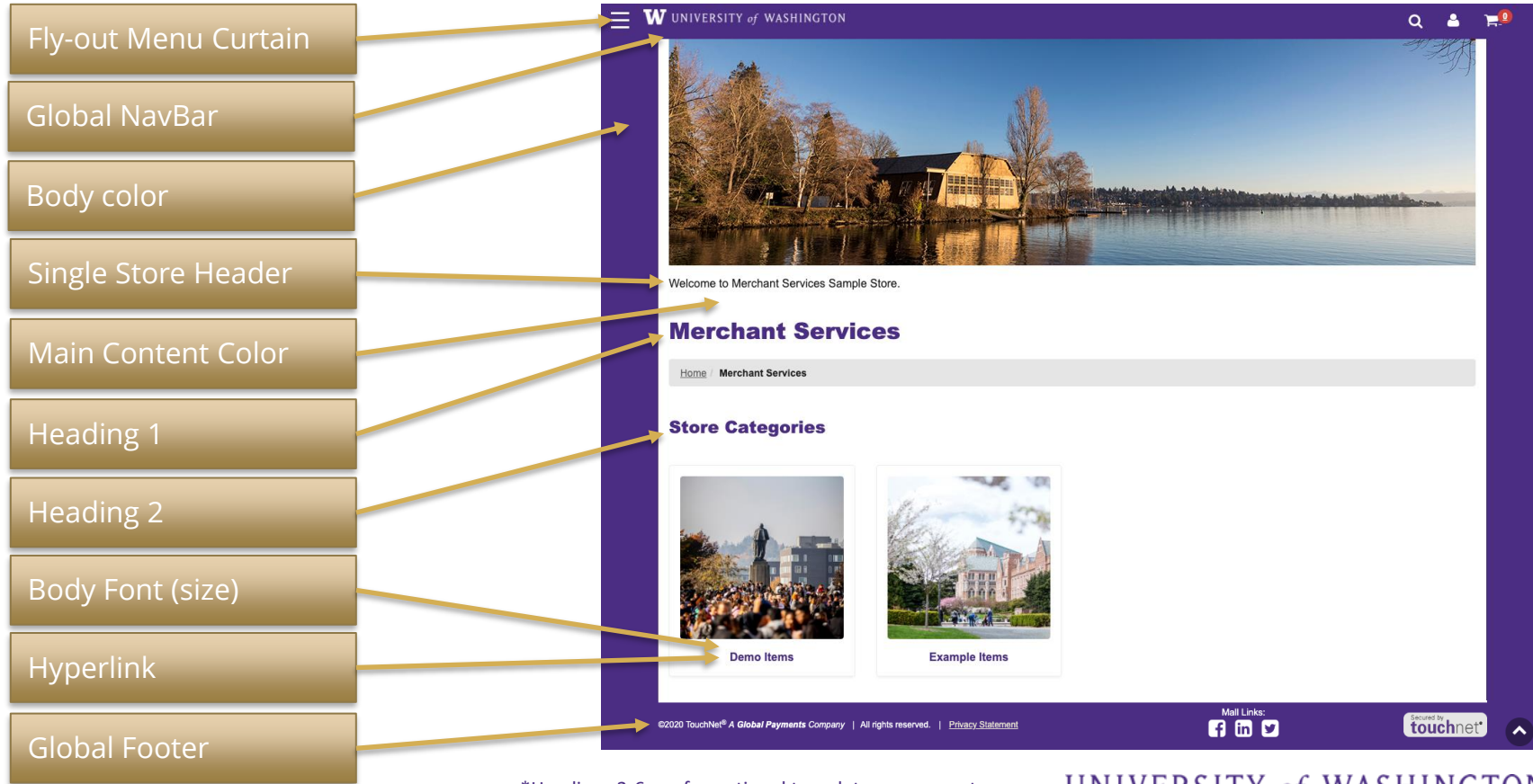

\*Headings 3-6 are for optional template components

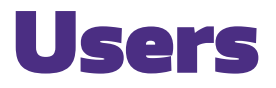

Every store needs to have at least one user assigned to the following roles:

**F** Marketplace Home ▶ System Administration  $=$  OMS Settings **Accounting Codes** Users ×

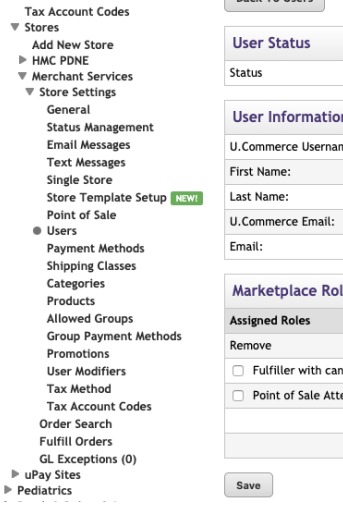

Edit Hoor

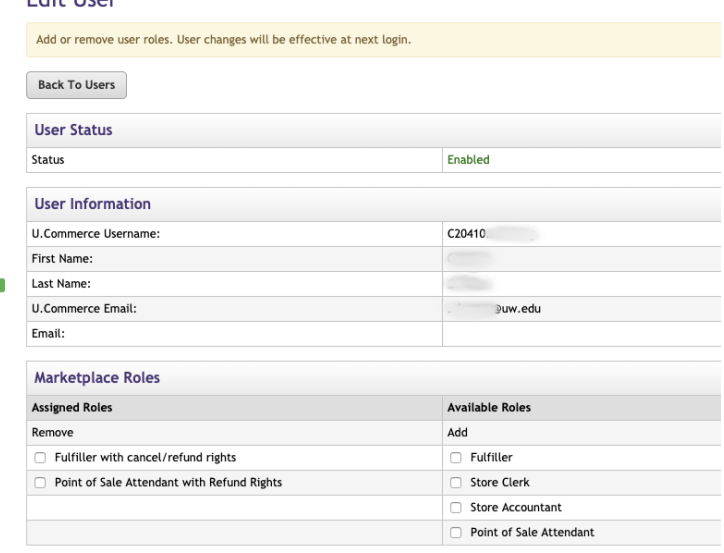

**Store Managers** – Responsible for managing store settings, such as the store images, store categories, store payment methods, and shipping rates. Responsible for assigning store clerks, a store accountant, and fulfillers. Responsible for adding and editing products and creating store promotions. [**A Store Manager will not be able to perform the functions of the roles below unless they assign themselves to these roles**.]

**Fulfillers with refund/cancel rights** – Responsible for fulfilling orders as well as refunding and cancelling orders.

**Store Accountants** – Responsible for reviewing the **Revenue by Merchant** report.

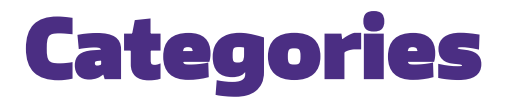

## Examples of category layouts/views

**Products** 

\$0.00 - \$329.11

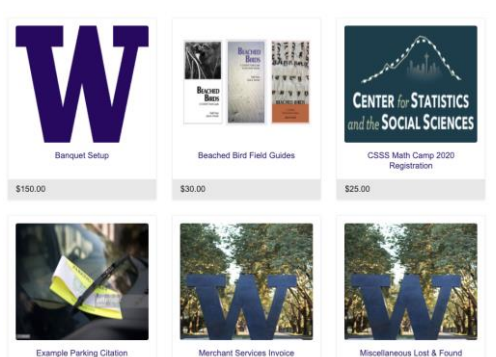

**Thumbnail Layout**. The shopper sees product thumbnail images and names. This layout works well for many product groupings.

View Details

View Details

**Detailed Layout**. The shopper sees product thumbnail images, short descriptions, names, and prices. This layout works well for categories that don't contain many products, or when you want to quickly advertise more information about the products in a category.

#### **Example Items**

Home / Merchant Services / Example Items The items in this category were taken from real-life examples of payment situations at the University of Washington **Beached Bird Field Guides** \$30.00 Drien: Options for three of our beached bird field guides are available: Beached Bird Field Guide, Beached Bird **Beached Bird Field** Select One Field Guide to North Atlantic, Reached Rird Field Guide: Guide to Aleska Ourantity **CSSS Math Camp 2020 Registration** \$25.00 Price: Register for Math Camp with the Center for Statistics and the Social Science this year! Quantity  $\overline{1}$ **Example Parking Citation** Price: \$0.00 - \$329.11 In order to pay online, you will need the citation (depends on options selected) reference number and the vehicle license plate number. If you do not know your citation reference **Violation Type** Select One number, email your name and vehicle license plate number(s) to transit@uw.edu to request an invoice. An invoice will be emailed to you within two business **Violation Status:** Select One days. After receiving your invoice, you will then be able to pay your citations here. Quantity:  $\sim$ Ħ

Category layout

## Products

### There are three ways to add products: Add a single product, import multiple from a .csv file, or clone an existing product.

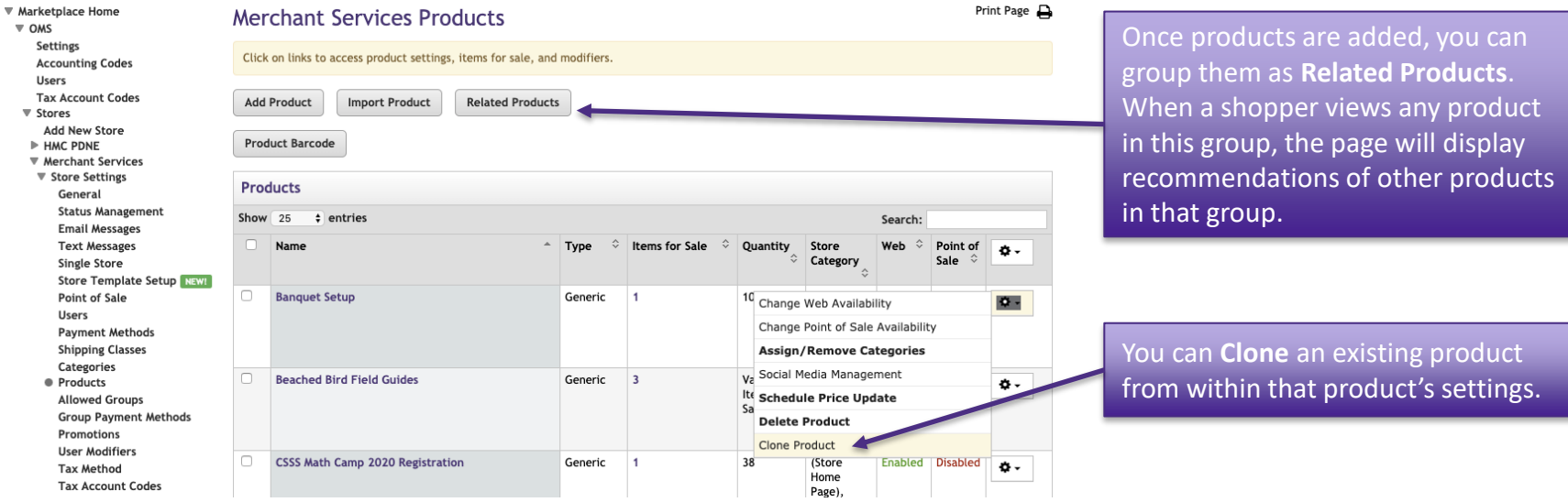

### Adding a single product

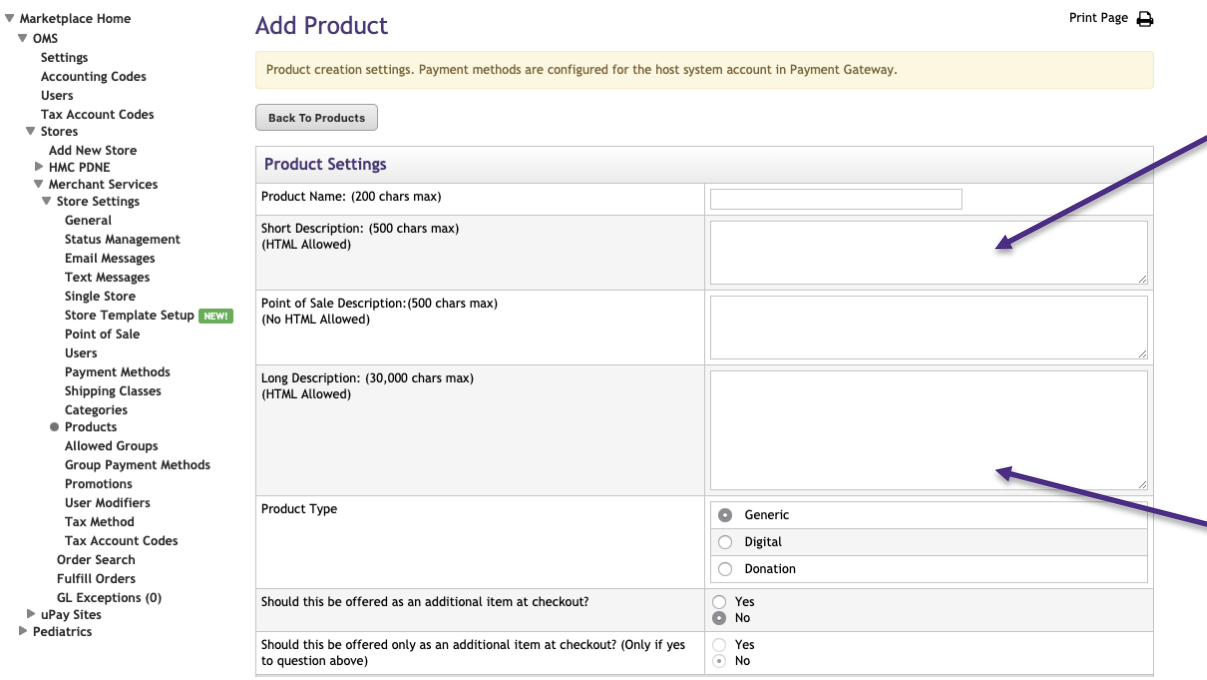

Depending on the chosen store or category layout, shoppers may add some products to the cart without seeing the long descriptions. Put critical details in both the short and long descriptions to make sure shoppers see this information.

You may want to use the long description to provide shoppers with additional information about the available options. If the product requires special shipping information or if its return policy differs from the store policy, you can add those details here.

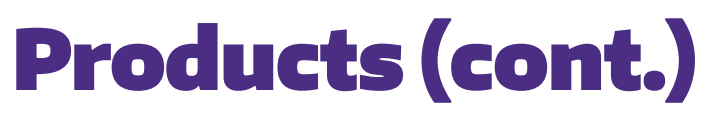

## Adding a single product

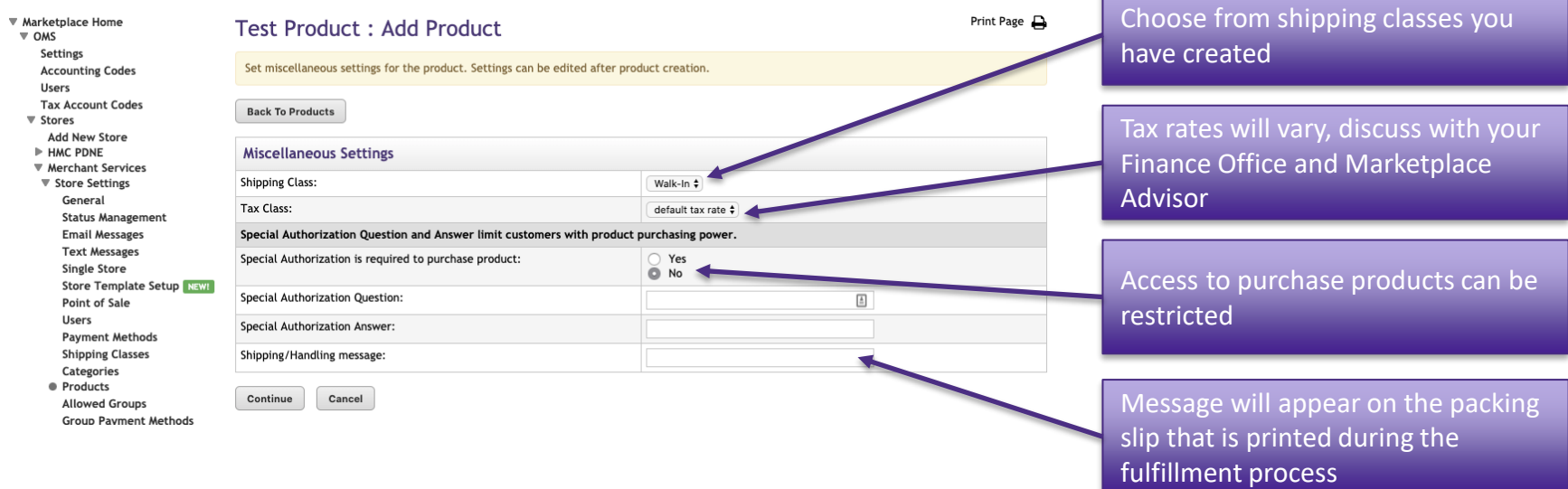

### Adding a single product

 $\overline{\mathbf{v}}$  Marke

Set

 $\lambda$ 

 $\overline{a}$ 

 $\mathbb{P}$  uP

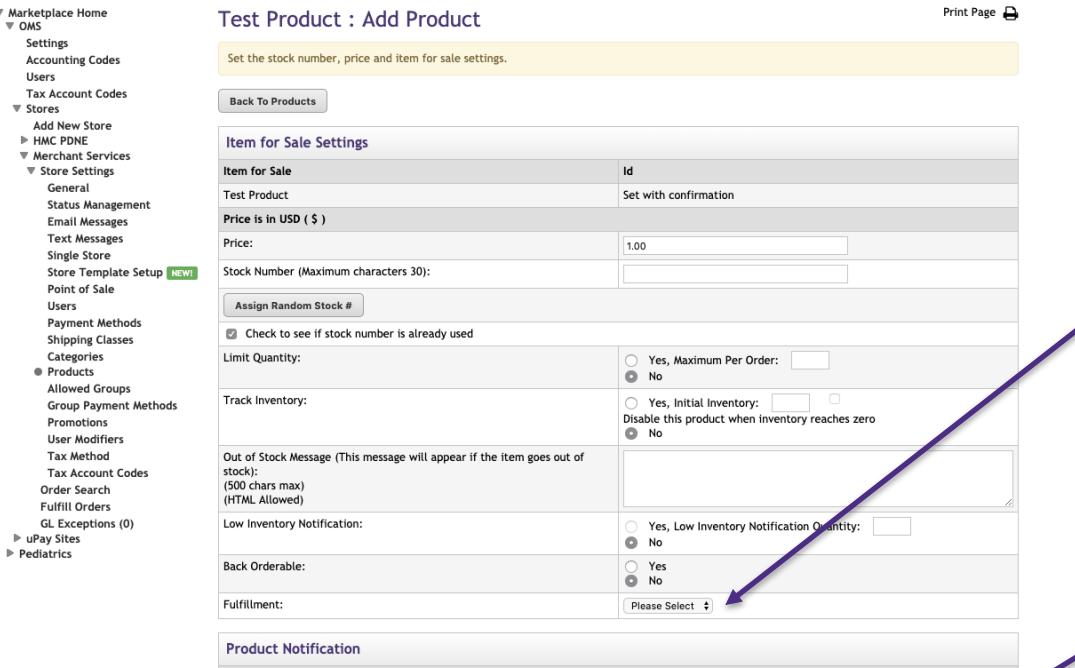

To send product notifications, enter email address. For multiple email addresses, use a comma as a separator.

Email addresses (500 chars max)

Important: **Auto Fulfill** will complete the purchase and charge the customer's card at the time of purchase. Products that are set not to **Auto Fulfill**  will remain as pending and the customer's card will not be charged until a store administrator assigned the role of **Fulfiller** completes the fulfillment process.

This field is intended to notify store administrators, not customers.

After product has been added you can manage the product from the **Products** screen or select the desired product to add **Options** and **Modifiers**.

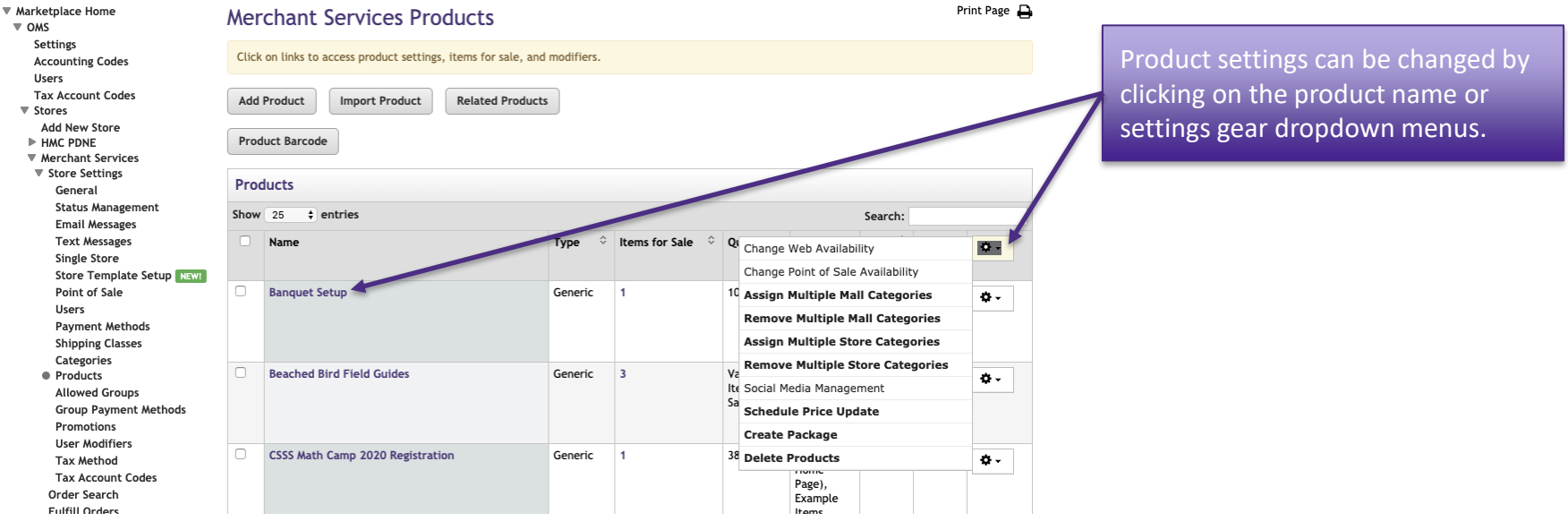

 $\overline{\mathbf{v}}$  OMS

 $\triangleright$  HM  $W$  Mer  $\overline{\mathbf{v}}$  St

### Important Product Settings: **Options** and **Modifiers** allow you to offer variations on products and gather buyer info.

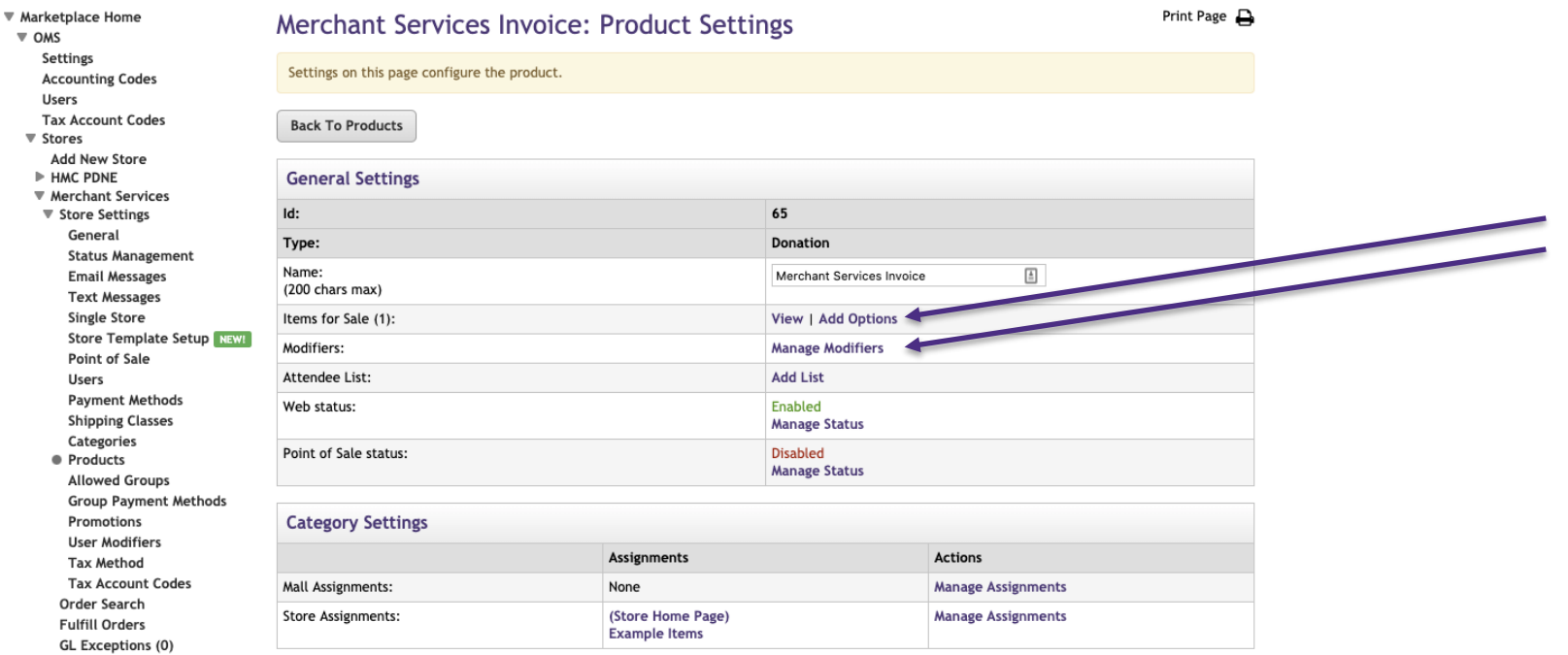

**Options** vs. **Modifiers**: An **Option** is a factor such as size or color that may or may not change the price but results in a different inventory item. A **Modifier** allows you to gather additional buyer info. It may or may not change the price but does not result in a different inventory item.

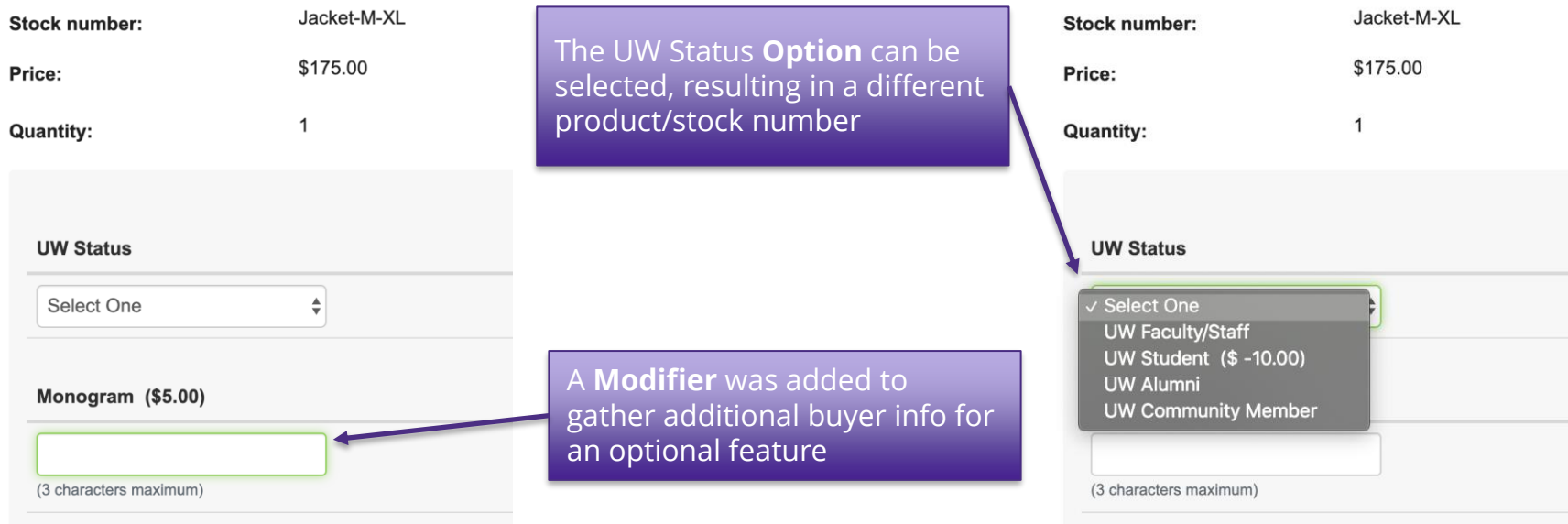

### Example of a product with both an **Option** and a **Modifier**

### To set up **Options**, you will first choose your **Options**, then you will assign them **Values**.

#### Print Page A **OMS Jacket:Edit Option** Option and values associated with the product. Items for Sale are combined option and values. **Back To Products Back to Product Settings Options** as the customer sees them Option **Option Name Values** as the customer sees them $\boxed{\triangleq}$ Size **Option Values** Sort Key Action **Delete Fxtra-Small Delete** Small **Delete** Medium **Delete** Large **Delete** Extra-Large **OMS Jacket** Price: \$175.00 - \$200.00 Office of Merchant Services embroidered jack (depends on ptions selected) **Delete** XX-Large Men's/Women's Men's Sizing: Add Save Cancel Size: Extra-Large

UNIVERSITY of WASHINGTON

 $\overline{1}$ 

厚

Quantity:

To add a **Modifier**: select the desired product from **Products** to access **General Settings** and **Add Modifier**. You will be taken to the **Manage Modifiers** screen.

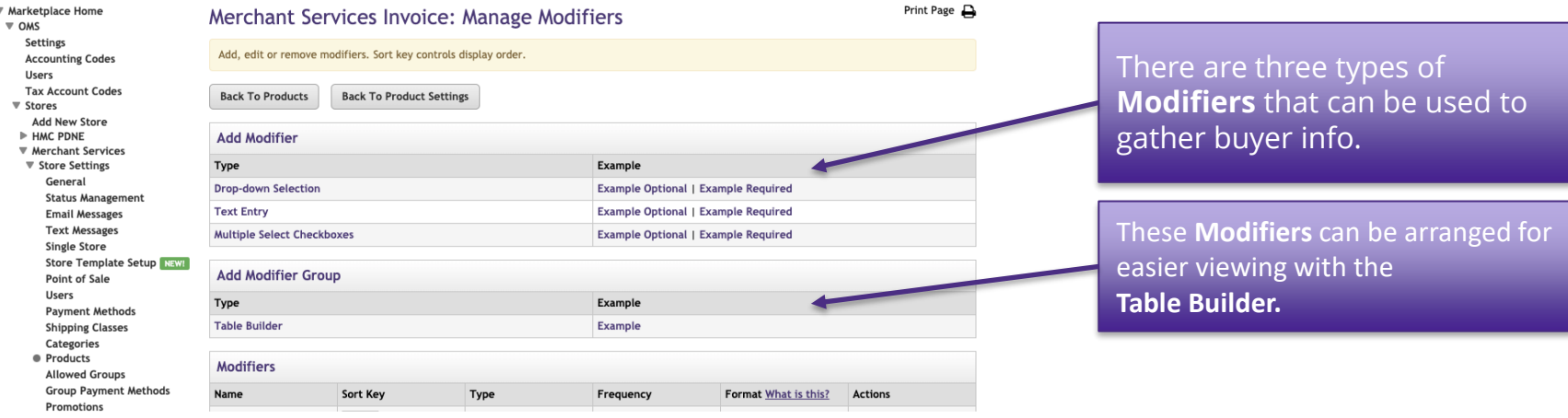

Promotions

### **Text Entry Modifiers**: the shopper is asked to enter a text response to a prompt. This is useful for names and other custom buyer info.

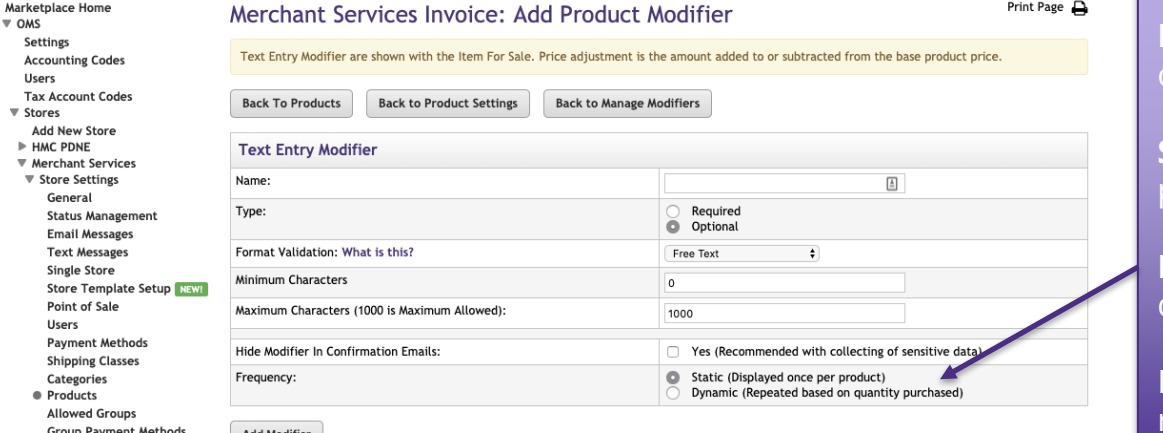

**Frequency** comes into play if two or more the product is purchased.

**Static** will display the modifier prompt only once.

**Dynamic** will display it for each quantity ordered.

For example, if multiple people register for an event, **Static** will only ask for one name, **Dynamic**  will ask for each attendee's name.

**Drop-down Selection Modifier**: customer will be prompted to choose only one option from a list.

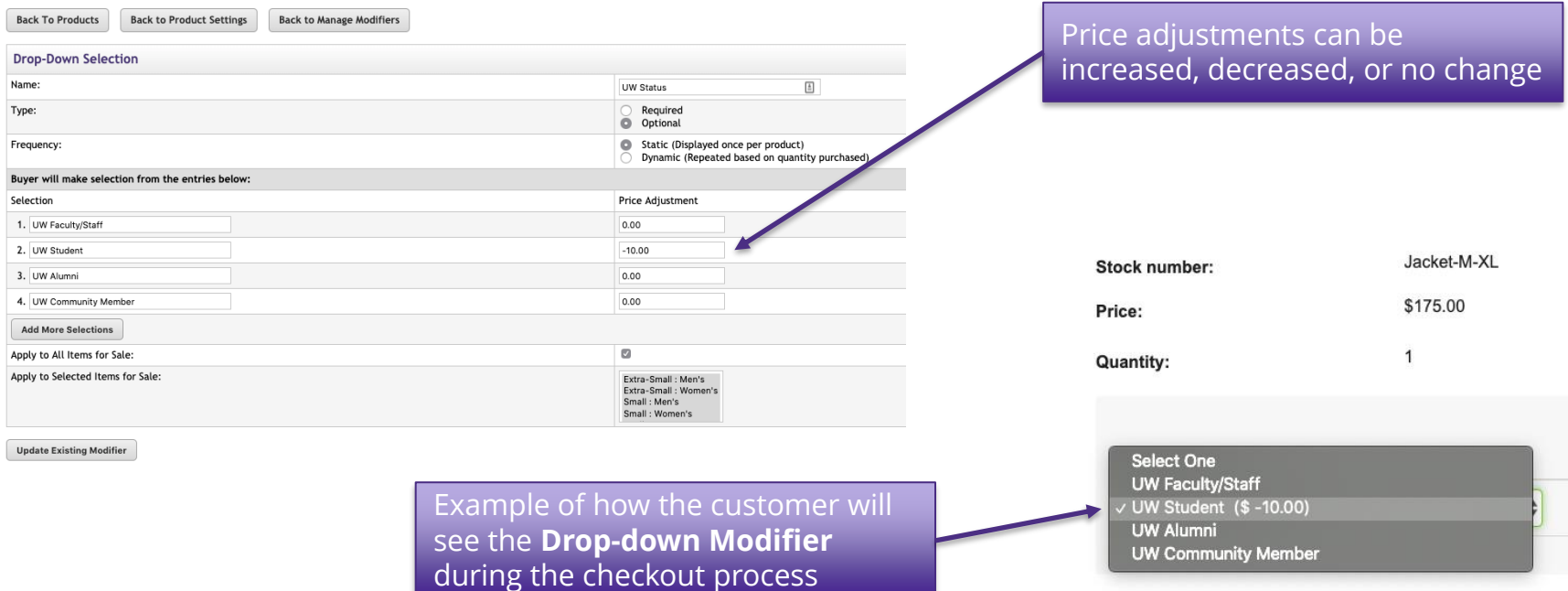

### **MultiSelect Checkbox**: prompts customer to select one or more options.

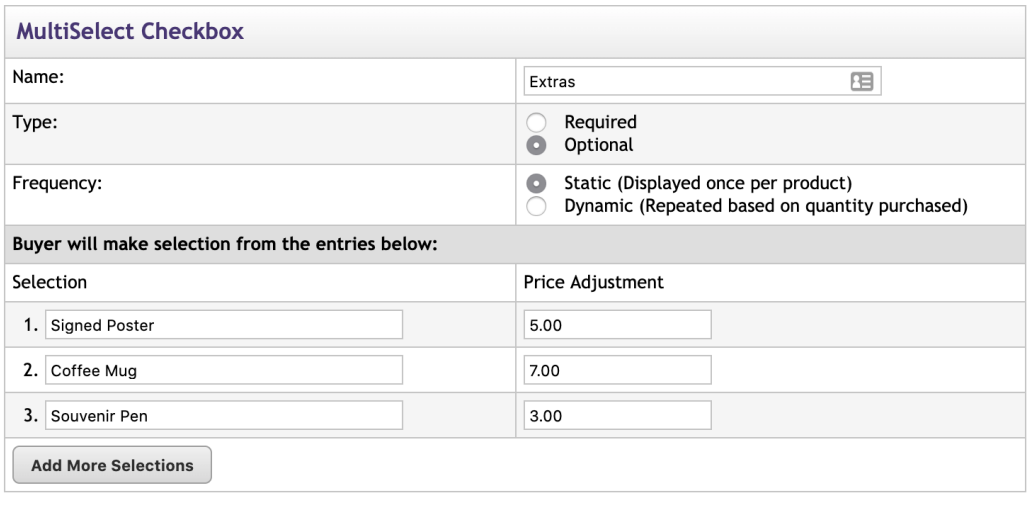

Example of **Multiselect Checkbox**  seen by customer

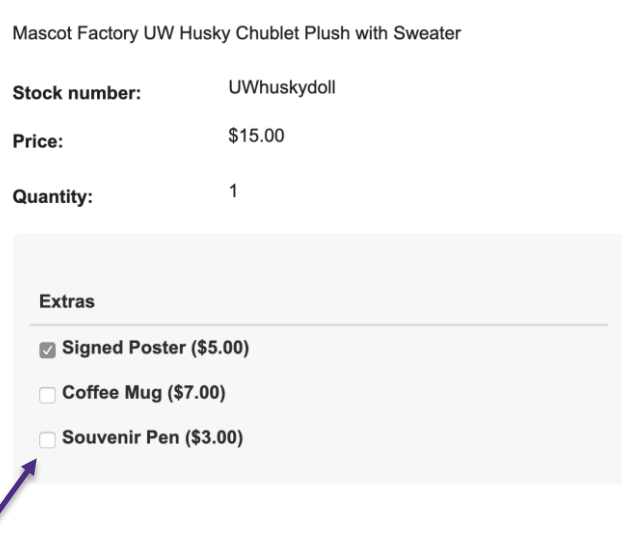

**Attendee List**: will allow prospective customers to see a list of people who have already registered (purchased the product.) Registrants can opt out of being included in the **Attendee List**.

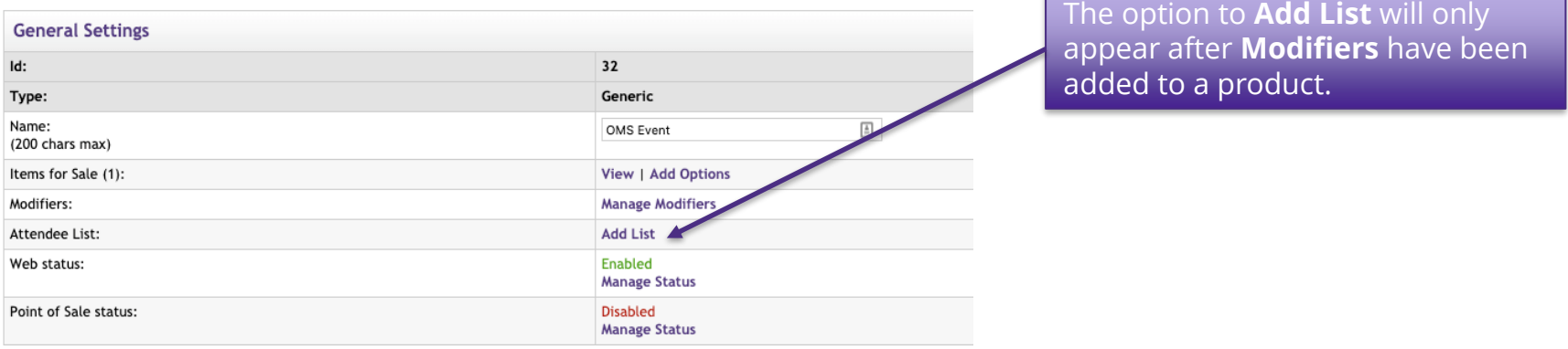

**Table Builder**: once **Modifiers** are added to a product, **Table Builder** can be used to used to organize them maximizing horizontal space. This is especially useful if the customer is allowed to purchase two or more of the same item.

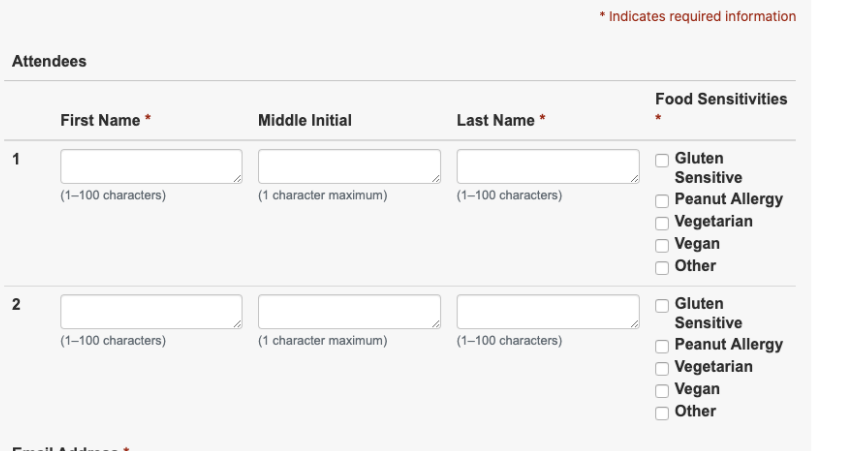

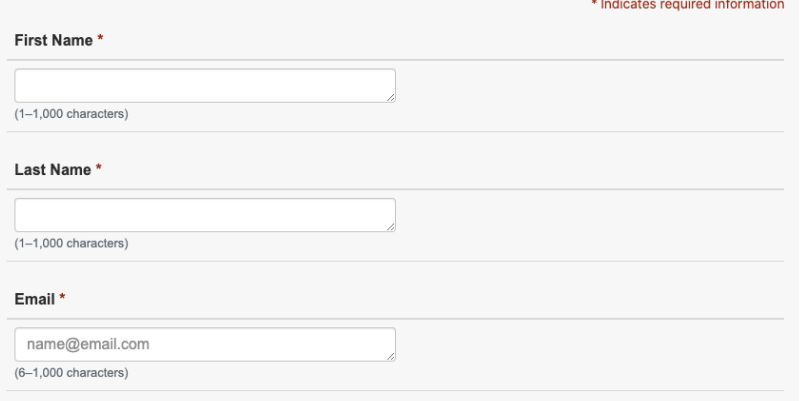

### To add a Digital Products:

- 1. Request digital space from [pcihelp@uw.edu](mailto:pcihelp@uw.edu)
- 2. When adding in Products, select Digital and add as you would any other product

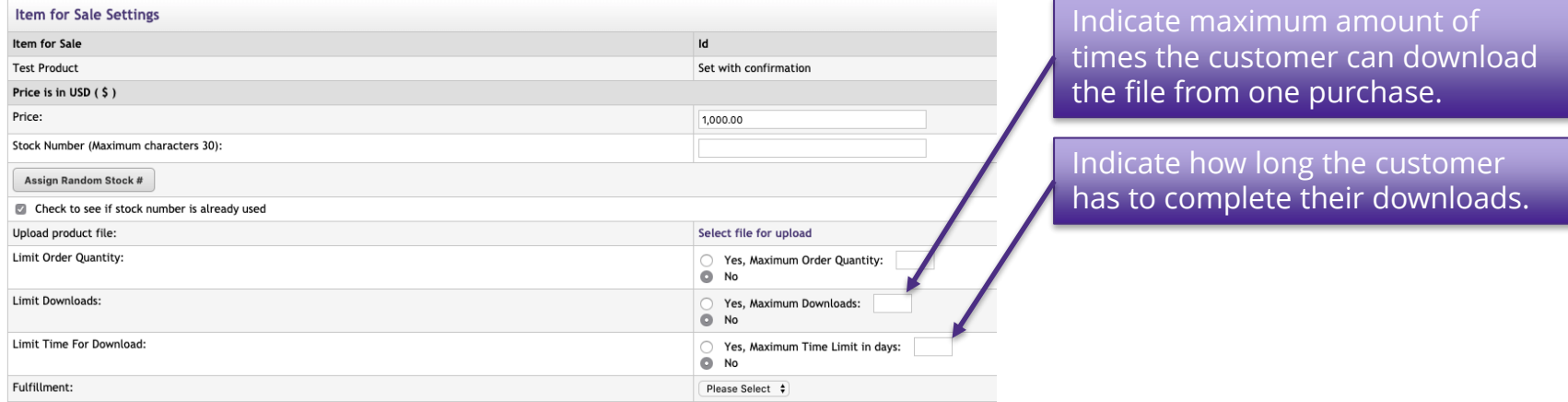

The **Donation** Product Type is used for any product that requires the user to enter a custom amount such as an invoice.

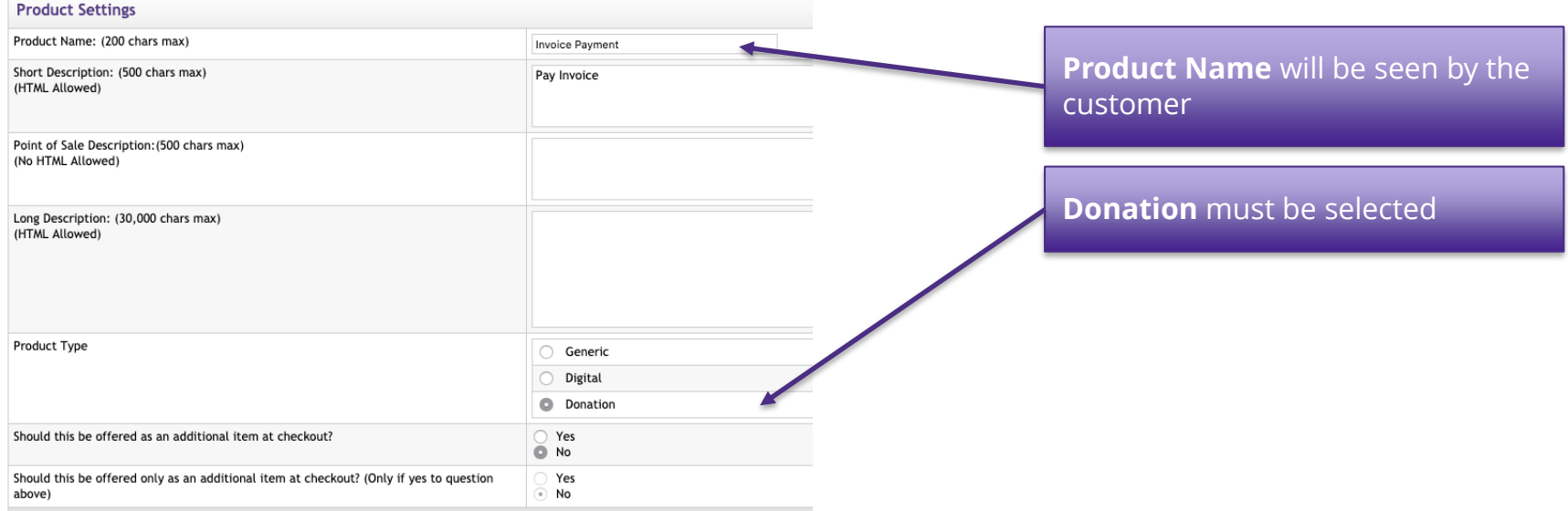

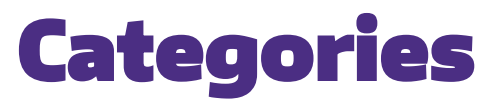

## **Top-Level Categories** will be displayed on your store's home page.

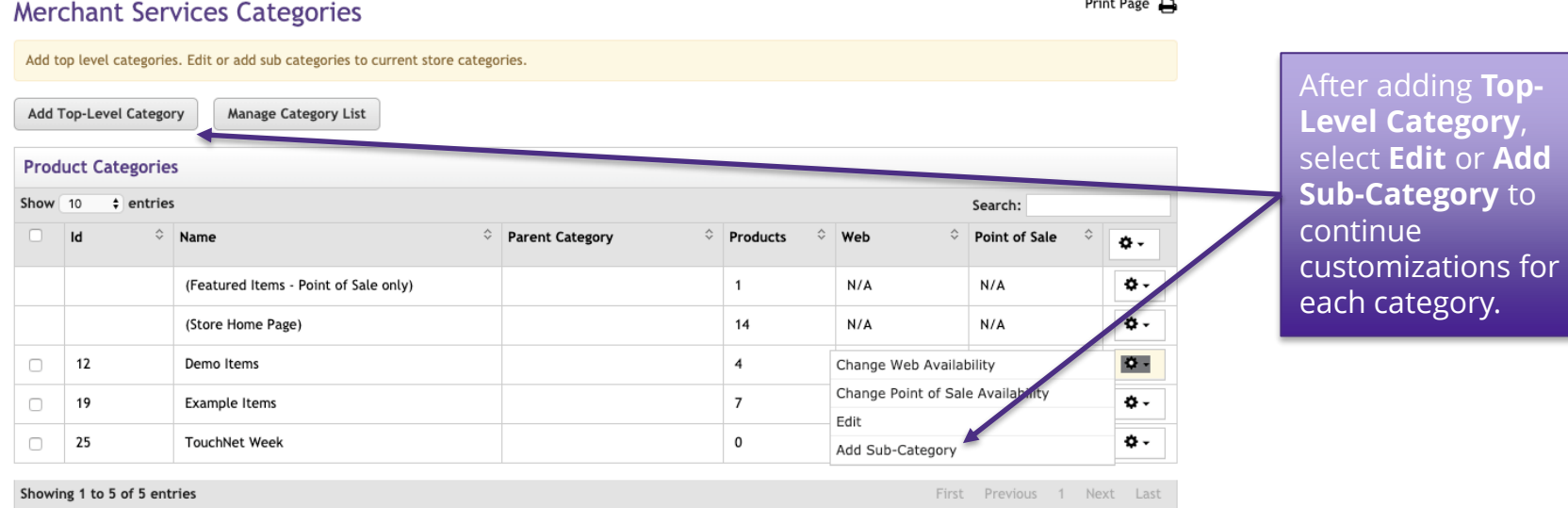

# Promotions

### **Promotional Code** offers the opportunity to provide discounts to certain customers.

### **Add Store Promotion**

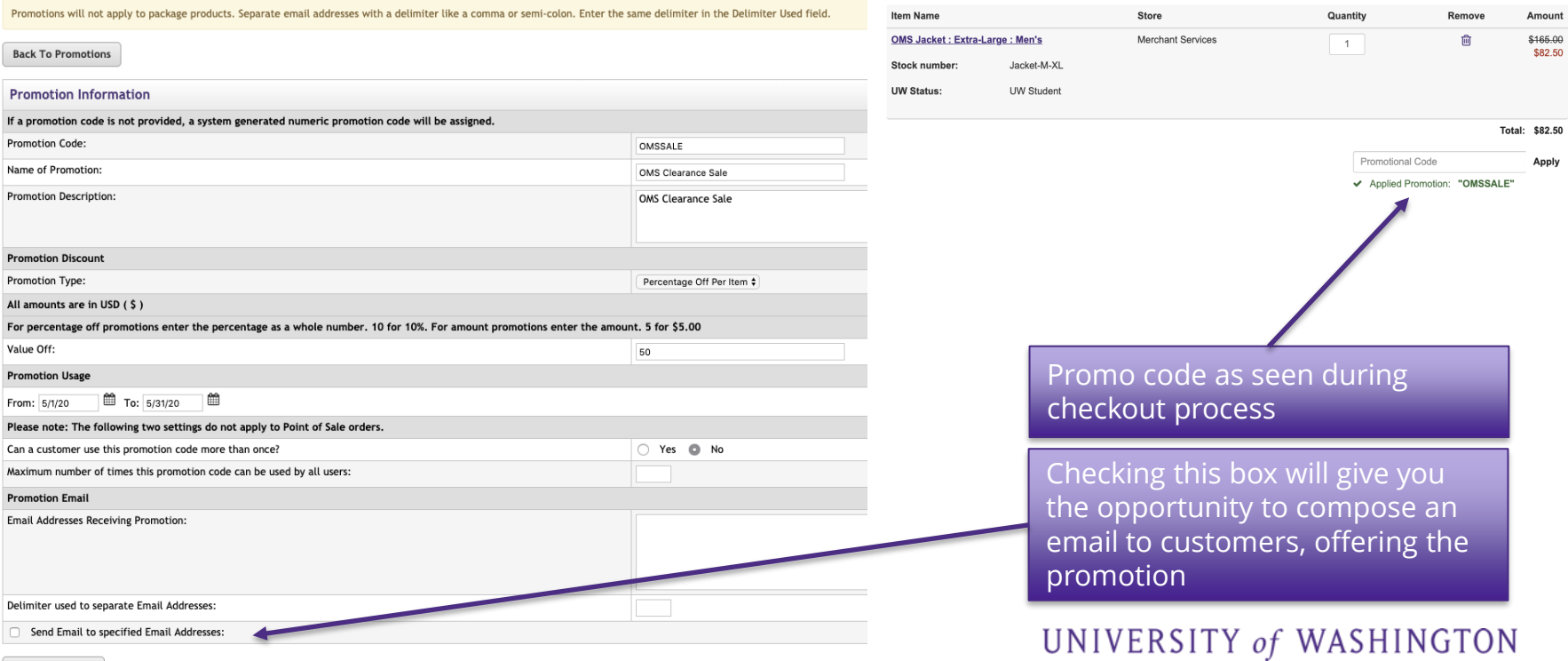

**Create Promotion** 

## User Modifiers

### A modifier that is not product related. It is used to collect additional buyer information during the checkout process.

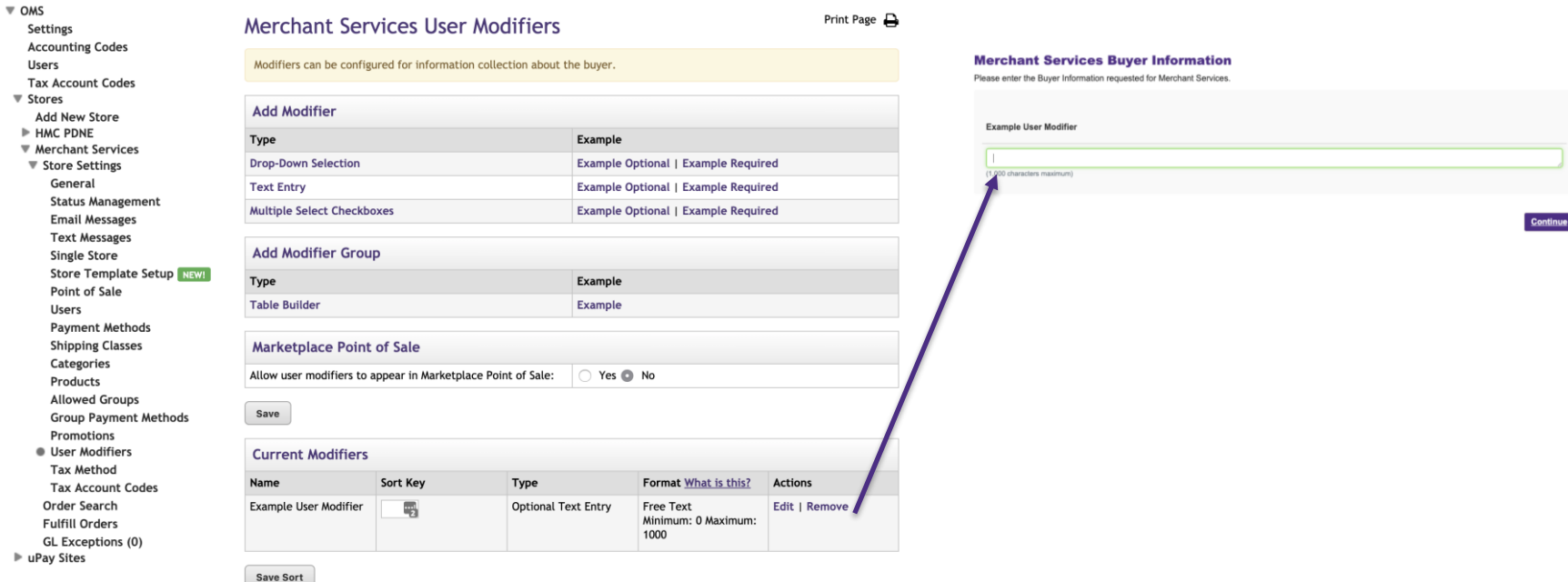

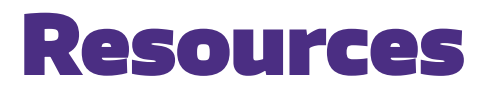

### Office of Merchant Services

Kevin Doar **Director** <https://finance.uw.edu/merchant-services/>

Melissa Hall eCommerce Manager <https://finance.uw.edu/merchant-services/ecommerce>

[pcihelp@uw.edu](mailto:pcihelp@uw.edu)